# **HMS SYCON** Windows7 XP Mode インストール手順 補足説明資料

Version: A00

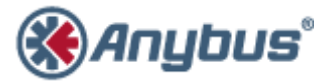

エイチエムエス・インダストリアルネットワークス株式会社 〒222-0033 神奈川県横浜市港北区新横浜 3-19-5 新横浜第 2 センタービル 6F TEL :045-478-5340 FAX :045-476-0315

> URL www.anybus.jp

EMAIL セールス:jp-sales@hms-networks.com サポート:jp-support@hms-networks.com

## **Contents**

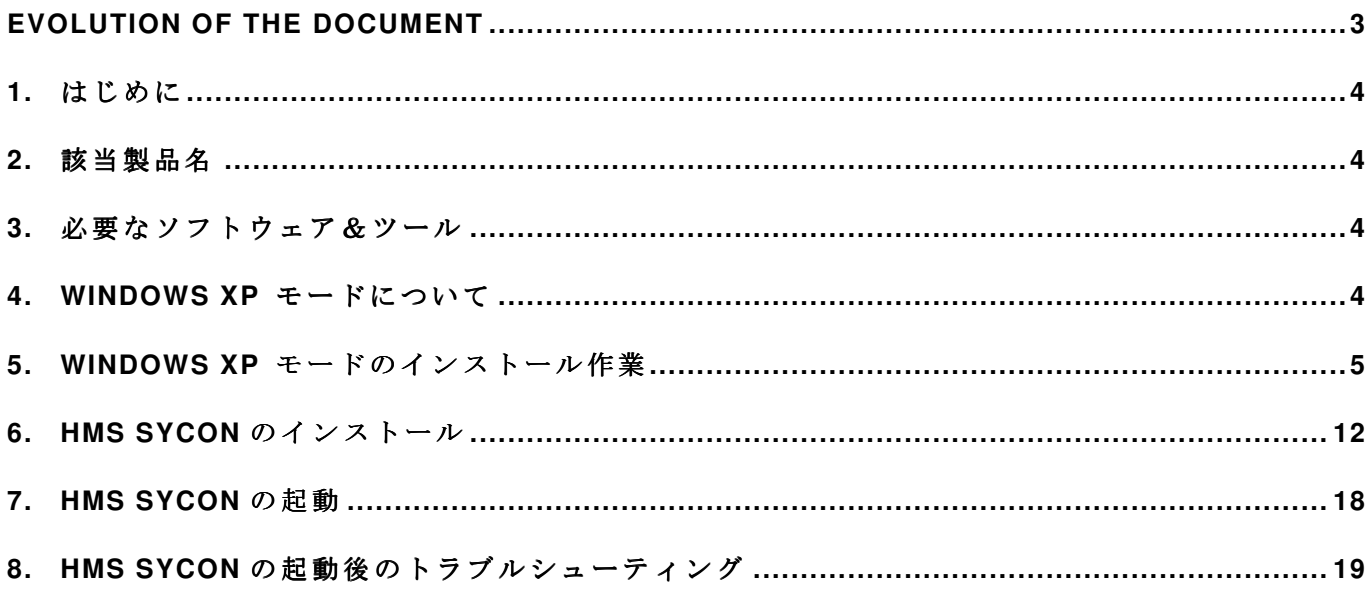

## **EVOLUTION OF THE DOCUMENT**

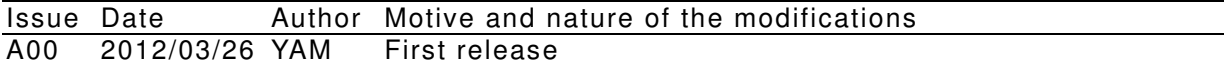

This document contains: 19 pages.

#### **1.** はじめに

このドキュメントは、HMS SYCON を Windows7 上の XP モードに て起動するまでの手順につい て補足説明する資料として作成しました。おもに Windows XP モードのインストール作業と Windows XP モード上での HMS SYCON のインストール作業及び起動手順について記述してあり ます。尚、XP モードについての更なる詳細情報については、マイクロソフト社の HP をご参照願 います。

### **2.** 該当製品名

PROFIBUS SYSTEM CONFIGURATOR HMS SYCON

#### **3.** 必要なソフトウェア&ツール

- インターネットに接続可能な PC (パーソナルコンピュータ)
- $\triangleright$  PROFIBUS SYSTEM CONFIGURATOR HMS SYCON Ver. 2.901  $\oslash$  CD

## **4. Windows XP** モードについて

Windows XP モード使 用時は以下のマイクロソフト社 HP 上記載の 内容を御確認下さい。

- (1) URL:http://windows.microsoft.com/ja-JP/windows7/products/features/windows-xp-mode 以下、HP 上からの抜粋です。
- ✔ Windows XP モードはダウンロード後、Windows 7 Professional、Ultimate および Enterprise でのみ使用できます。Windows XP モード を使用するためには、Windows Virtual PC など の仮想化ソフトウェアも必要になります。
- (2) URL:

http://windows.microsoft.com/ja-JP/windows7/install-and-use-windows-xp-mode-in-windows-7

以下、HP 上からの抜粋です。

- ✔ Windows XP モードは、仮想オペレーティングとしての動作と、プログラムを Windows 7 で 開く方法としての動作という、2 通りの方法で動作します。Windows XP モードは、一般の プログラムのように、Windows 7 デスクトップ上の独立したウィンドウ内で動作します。た だし、Windows XP の 完全に機能するバージョンであるという点が異なります。Windows XP モードでは、物理的なコンピューターの CD/DVD ドライブへのアクセス、プログラムのイ ンストール、ファイルの保存や他のタスクが、Windows XP が動作 しているコンピューター を使用している場合のように行えます。
- ✔ Windows XP モードでプログラムをインストールすると、プログラムは Windows XP モード のプログラム一覧と、Windows 7 のプログラム一覧の両方に表示されます。それで、プログ ラムを Windows 7 か ら直接開くことができます。

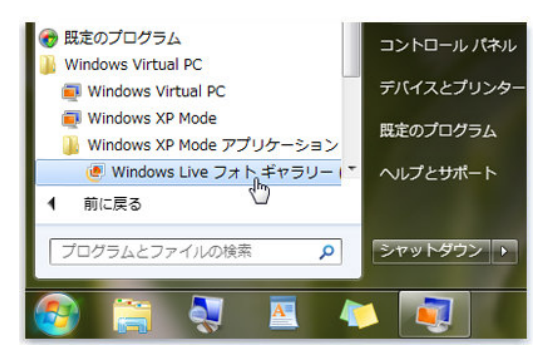

例)Windows7 の [スタ ート] メニ ューの Windows XP モードにインストールされたプログラム。

#### **HMS Japan**  $-5$  –

- HMS SYCON Windows7 XP Mode インストール手順補足説明資料\_A00.doc
- ✔ Windows 7 Professional、Enterprise または Ultimate を実行していることを確認します。 Windows 7 の ど の バ ー ジ ョ ン を 実 行 し て い る か を 確 認 す る に は 、 [ス タ ー ト] ボ タ ン ●を ク リックして、[コンピ ューター] を右クリックし、[プ ロパティ] をクリックします。実行して いる Windows 7 のエディションが、ウィンドウ上部付近の [Windows Edition] に表示され ます。
	- **例) Windows 7 Enterprise の表示例** Windows Edition.

Windows 7 Enterprise

Copyright © 2009 Microsoft Corporation. All rights reserved.

- Windows XP Mode の インストール用に 2 GB。さらに 、仮想 Windows 環境 用に 15 GB の ハード ディスク空き領域。
- **✓ 2 GB 以上のメモリ (推奨)。**

## **5. Windows XP モードのインストール作業**

Windows XP モードを使用するには、3 つのプログラムをマイクロソフト社の HP よりダウンロ ードし、インストールする必要があります。それらは、"Windows XP Mode"、"Windows Virtual PC"、"Windows XP Mode Update"です。以下のマイクロソフト社の HP より ダウンロードでき ます。

URL: http://www.microsoft.com/japan/windows/virtual-pc/download.aspx

尚、各エディションには、32bit 版と 64bit 版が用意されておりますのでご注意下さい。 ご使用される PC 上の OS がどちらか確認するには、[スタート] ボタン きをクリックして、[コ ンピューター] を右ク リックし、[プロパテ ィ] をクリ ックします。 例)Windows 7 Enterprise 32bit エディション日本語版の表示例

システムの種類: 32 ビット オペレーティング システム

以降、Windows 7 Enterprise 32bit エディション日本語版上での作業のステップ例を記述します。 作業ステップ例では、1番目に"Windows Virtual PC"、2番目に"Windows XP Mode"、3番目 に"Windows XP Mode Update" の順でインストール作業をします。

Step 1. 1番目のプログラム、Windows Virtual PC をインストールします。 ダウンロードファイル名:Windows6.1-KB958559-x86.msu をダブ ルクリックします。

Step 2. "Windows Update スタンドアロン インストーラー"画面が表示されます。

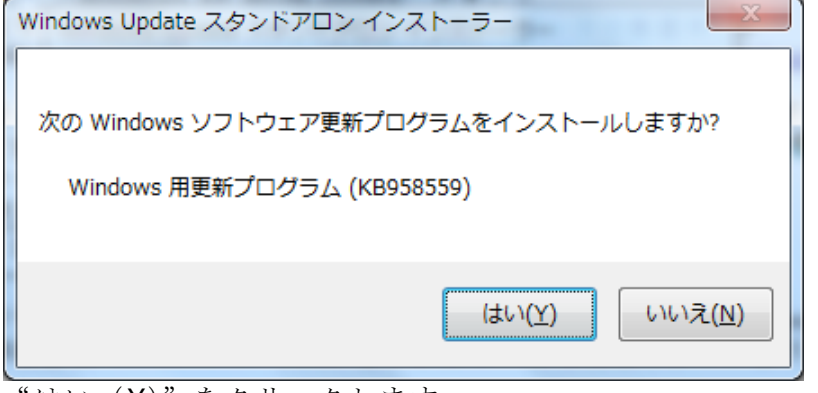

はい(Y)"をクリックします。

#### **HMS Japan**  $-6$  –

Step 3. ライセンス条項に同意します。<br>『雪野カロクラムのタウンロードとインストール

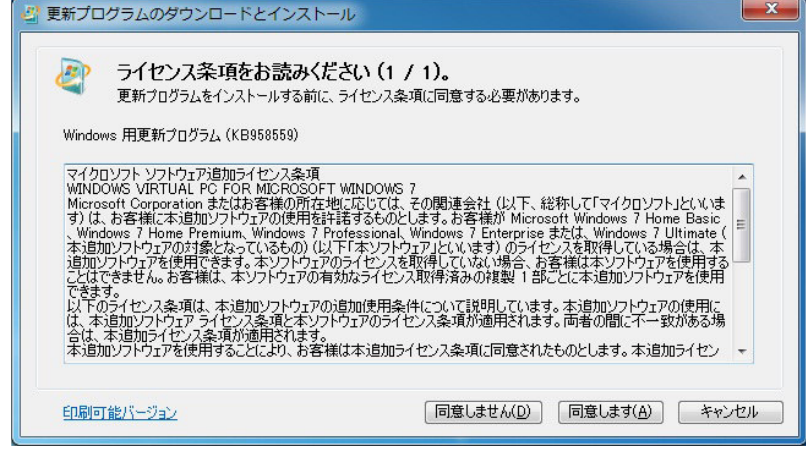

ライセンス条項に同意後、続けてインストーラが起動します。

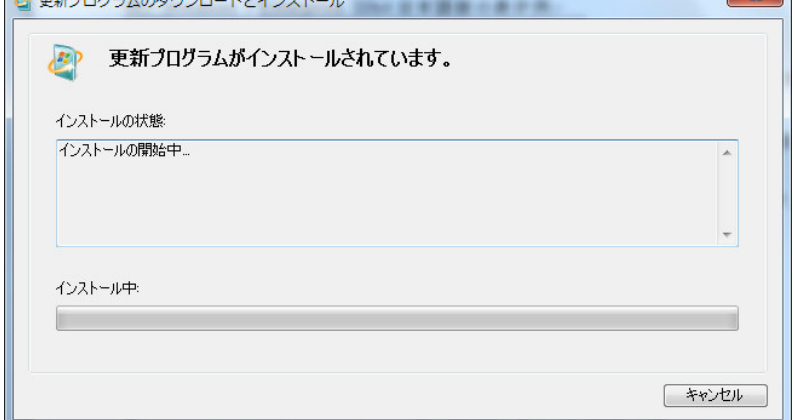

#### Step 4. PC を再起動します。

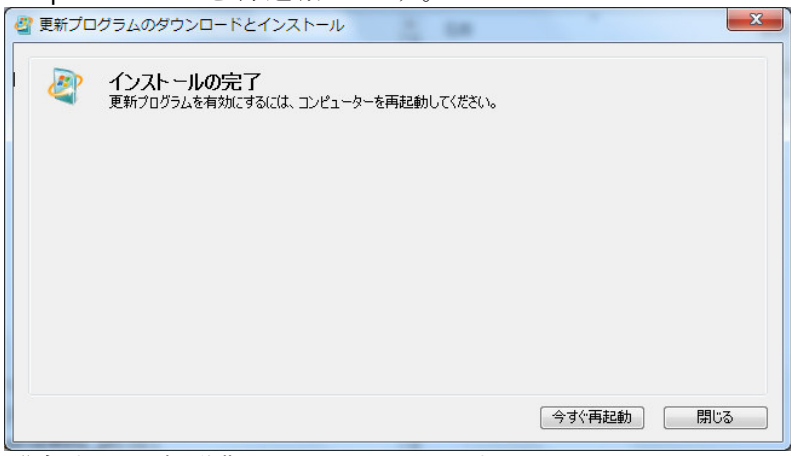

"今すぐ再起動"をクリックします。

再起動の途中で Windows の再構築がしばらくの間処理されますので、お使いのコンピューターの 電源を切らないでください。

Step 5. 2番目のプログラム、Windows XP Mode をインストールします。 ダウンロードファイル名:WindowsXPMode\_ja-jp.exe をダブルクリックします。 (以降のセットアップ途中に"セキュリティの警告"ポップアップウィンドウが表示された 場合は"実行"をクリックします)

Step 6. "Windows XP Mode のセットアップの開始"画面が表示されます。

| Windows XP Mode             | х                                                               |
|-----------------------------|-----------------------------------------------------------------|
|                             | Windows XP Modeのセットアップの開始                                       |
|                             | Windows XP Modeをコンピューターにインストールします。 続行す<br>るには、 [次へ]をクリックしてください。 |
|                             |                                                                 |
|                             | 警告:この製品は、著作権に関する法律および国際条約により<br>保護されています。                       |
|                             | 1.3.7600.16422                                                  |
| キャンセル<br>次へ(N) ><br>< 戻る(B) |                                                                 |

"次へ(N)>"をクリックします。

Step 7. インストールフォルダに任意の場所を指定します。

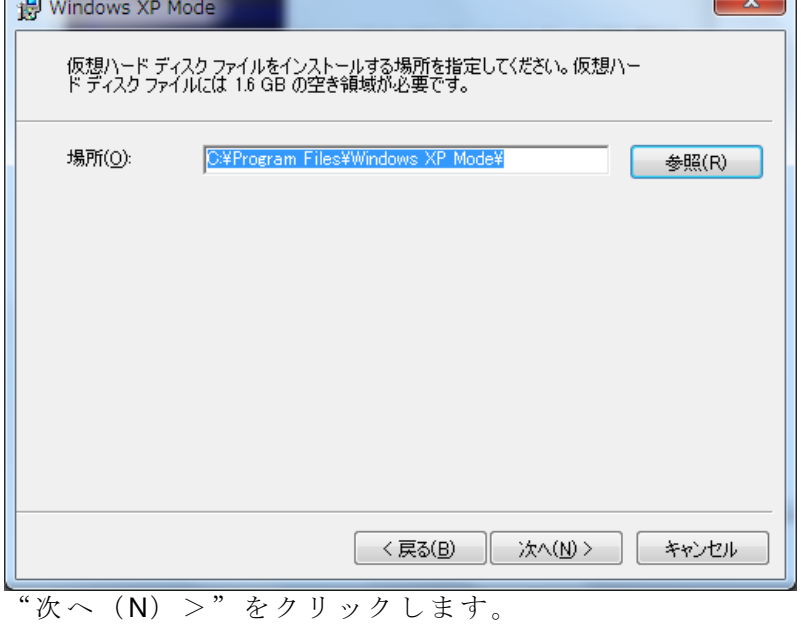

#### **HMS Japan** - **8** –

インストーラが起動します。

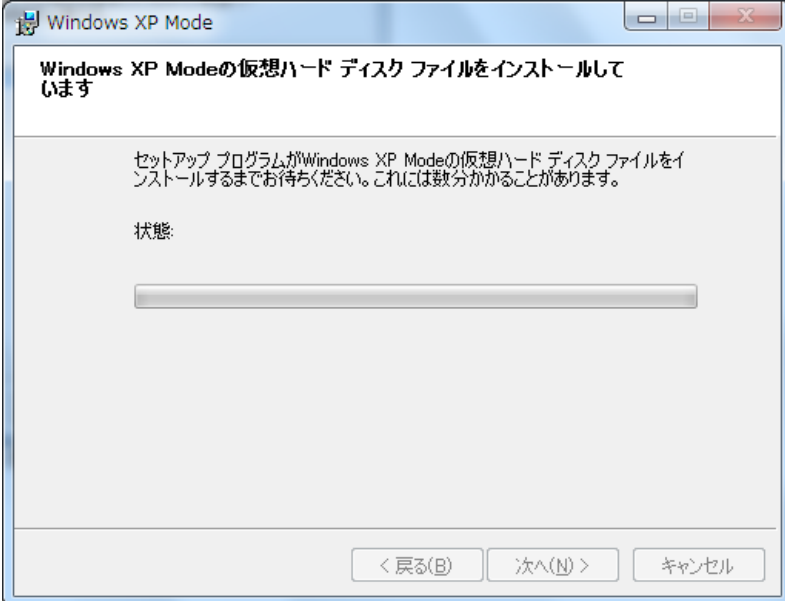

Step 8. Windows XP Mode のインストールは完了です。

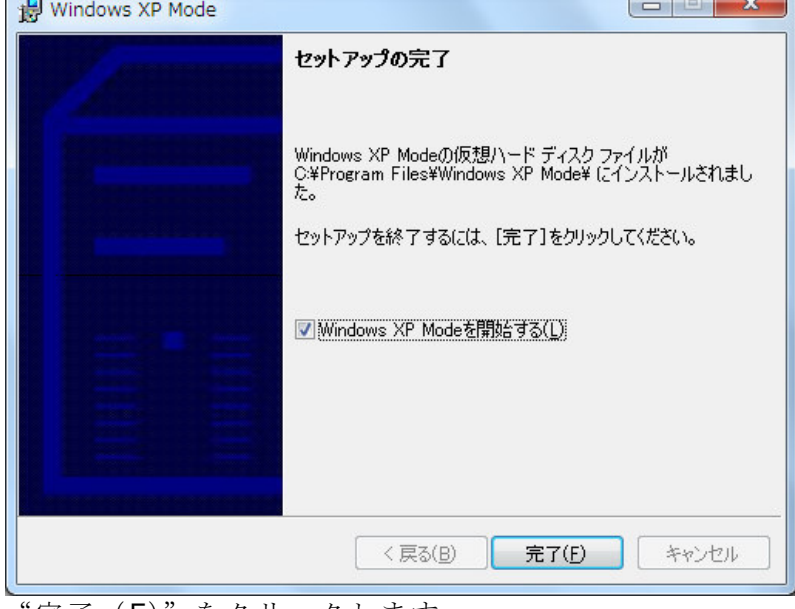

"完了(F)"をクリックします。

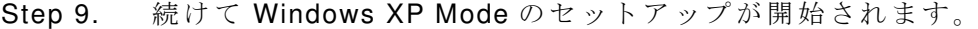

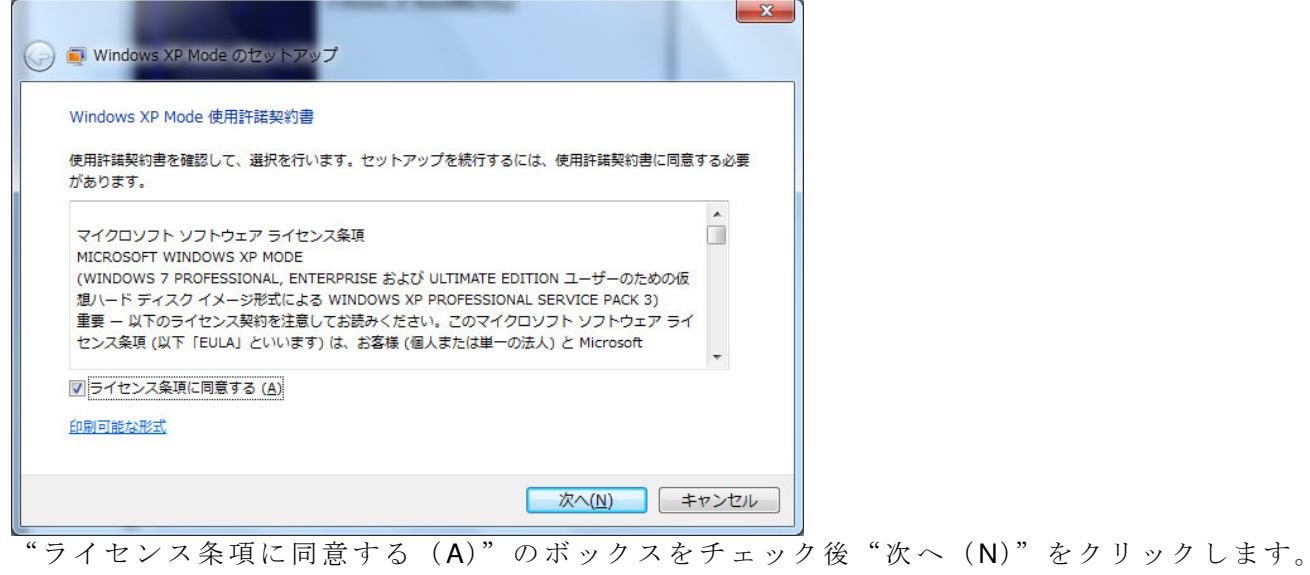

HMS JAPAN document. DUPLICATION or DISCLOSURE PROHIBITED without prior written consent.

Step 10. インストールフォルダに任意の場所を指定します。 "パスワード(P)"と "パスワードの確認入力(O)"に任意のパスワードを入力します。

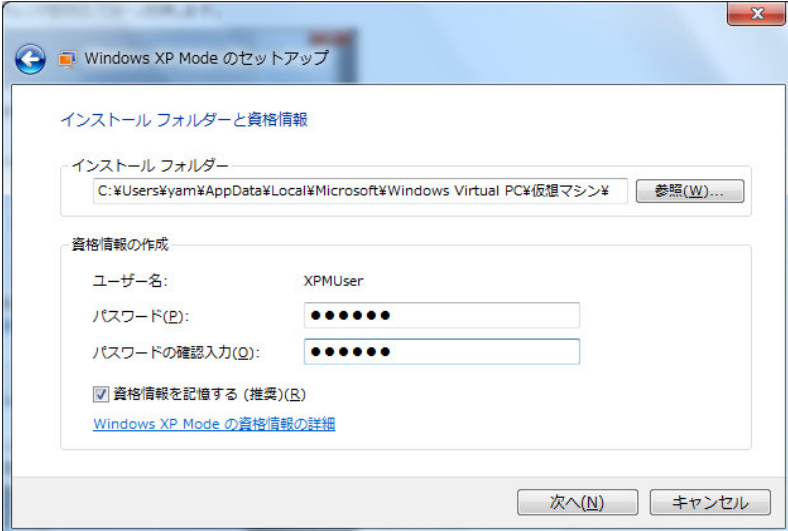

"資格情報を記憶する(推奨)(R)"にチェックを付け、"次へ(N)"をクリックします。("資格 情報を記憶する"にチェックを付けない場合、起動ごとにパスワードを入れる必要があります) 注意)パスワードは、忘れないようにメモしておくことをお勧めします。

Step 11. "自動更新をオンにして、コンピュータを保護する (推奨) (H)」を選択します。

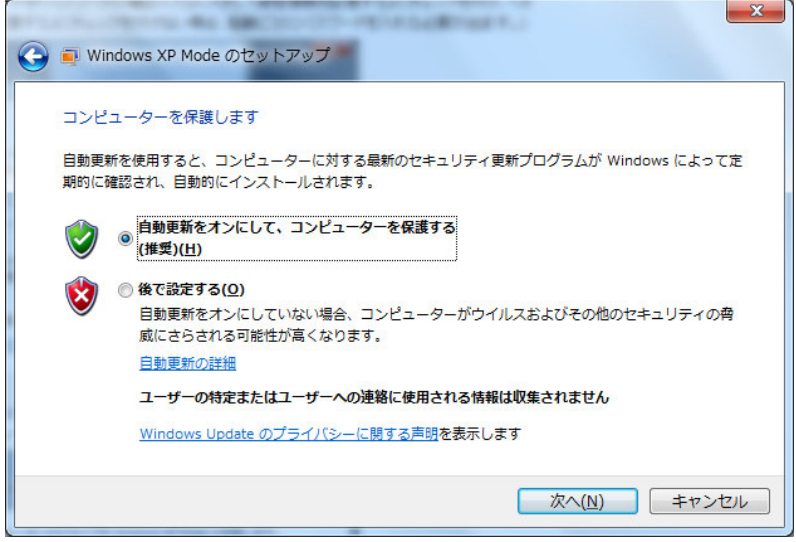

"次へ(N)"をクリックします。

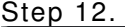

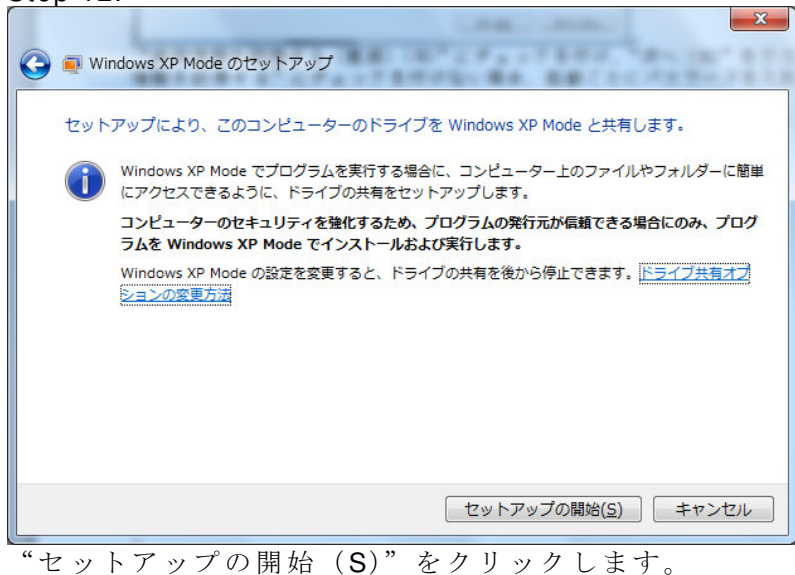

続けてセットアップウィンドウが表示されます。

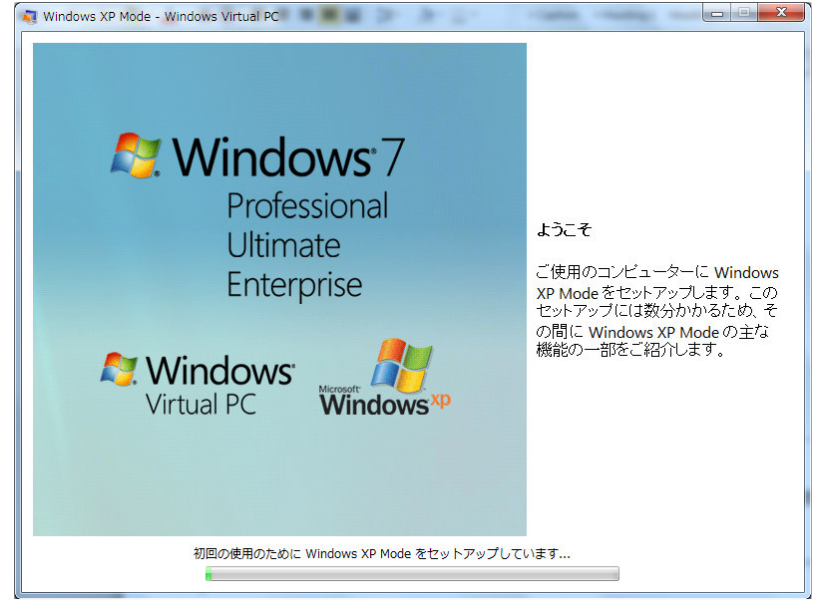

セットアップにしばらく時間が掛かります。

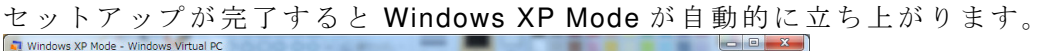

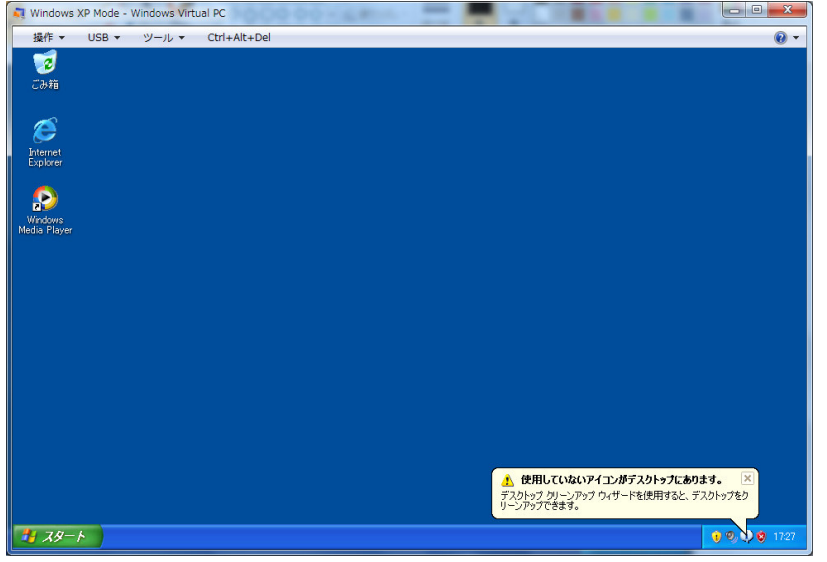

Step 13. 3番目のプログラム、Windows XP Mode Update をインストールします。 ダウンロードファイル名:Windows6.1-KB977206-x86.msu をダブ ルクリックします。

Step 14. "Windows Update スタンドアロン インストーラー"画面が表示されます。

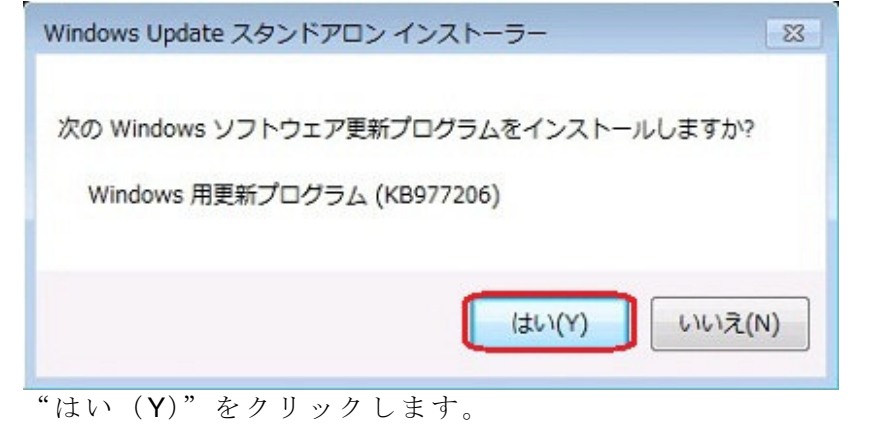

Step 15. Windows XP Mode update (Windows 用更新プログラム KB977206) がインストール されます。

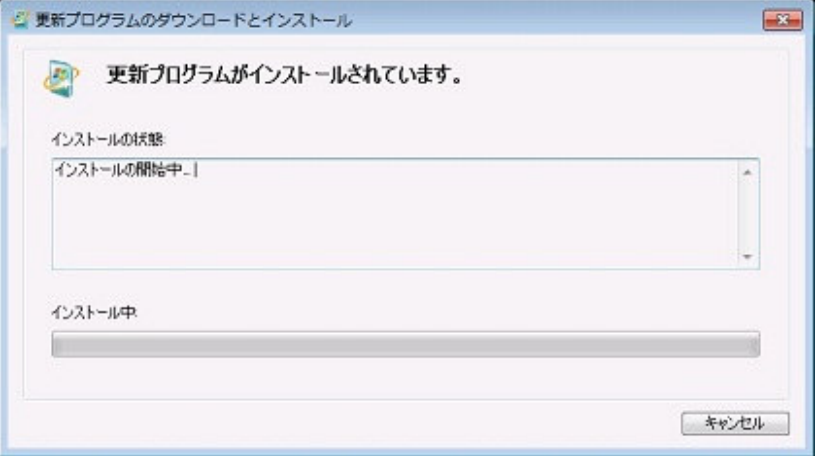

Step 16. "更新プログラムのダウンロードとインストール" 画面 でのインストールが完了する と、"インストールの完了" 画 面が表示されます。Windows XP Mode update のインス トー ル処理を完了させるにはコンピューターの再起動が必要となります。

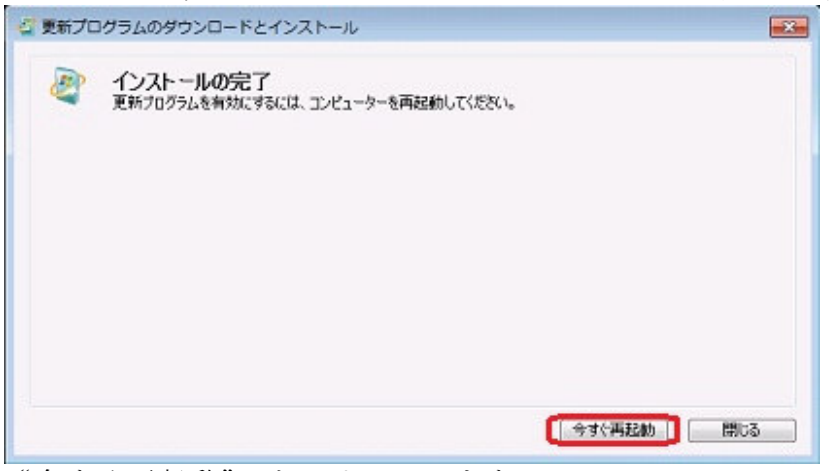

"今すぐ再起動" を クリックします。

自動的にコンピューターが再起動されます。その後、引き続きインストール処理が続行しますの で、お使いのコンピューターの電源を切らないでください。

インストール処理が終了すると Windows のログオン画面が表示されます。

以上で Windows XP Mode 全てのインストール作業は完了です。

#### **6. HMS SYCON** のインストール

HMS SYCON のインストールは"Windows XP Mode"画 面を起動して通常のアプリケーションと 同様に行います。

Step 1. [スタート] ボタン きをクリックして、[すべてのプログラム]をクリックし"Windows Virtual PC"の"Windows XP Mode"をクリックします。

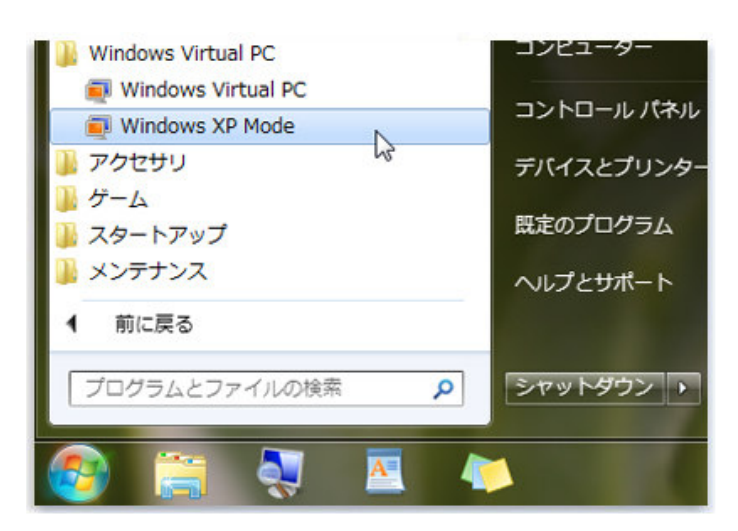

起動すると以下のメッセージウィンドウが表示されます。

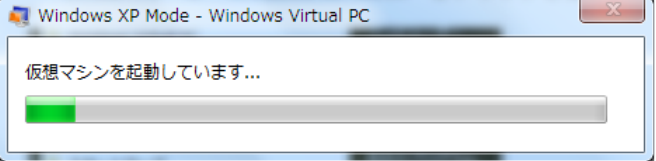

起動が完了すると以下のウィンドウが表示され、Windows XP Mode が立ち上がります。<br>「ब windows xp Mode - Windows virtual Pc

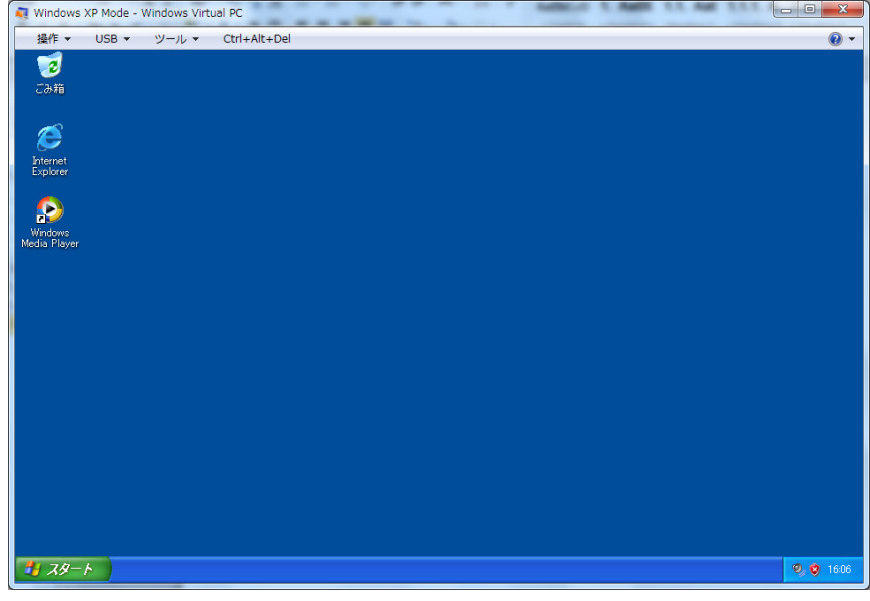

- Step 2. HMS SYCON CD を CD ドライブにセットします。
- Step 3. Windows XP Mode ウ ィンドウ内で CD 内の "¥SyCon¥Setup.exe"を実行します。

以下のウィンドウが表示されます。以降、インストーラのガイダンスに従って作業します。

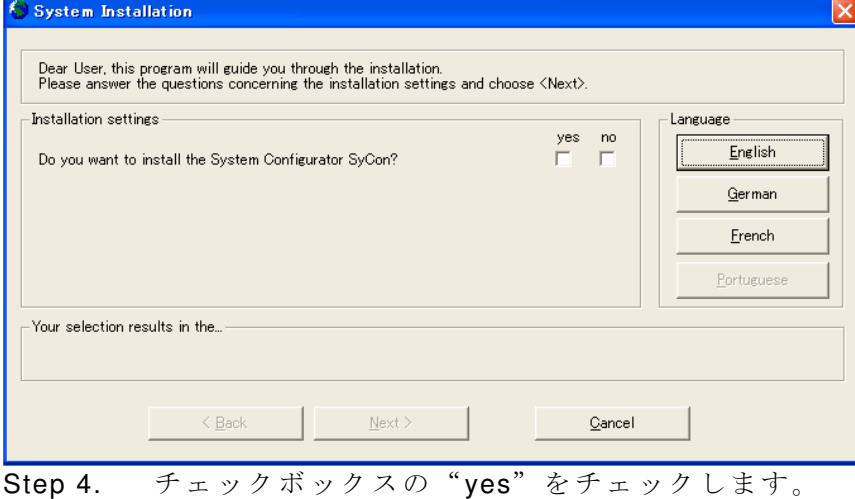

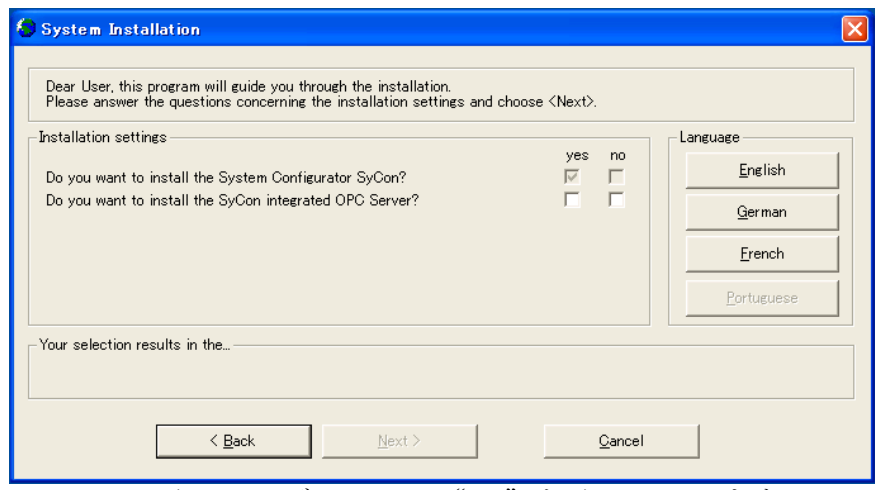

Step 5. チェックボックスの"no"をチェックします。

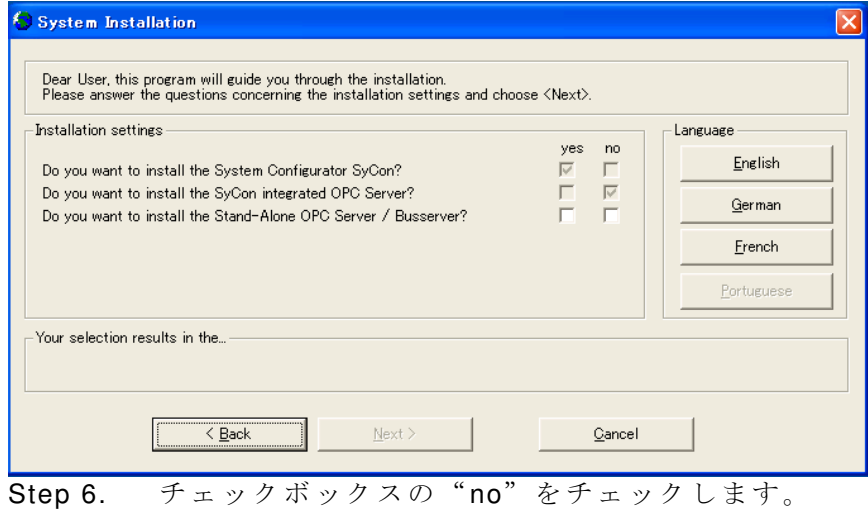

HMS JAPAN document. DUPLICATION or DISCLOSURE PROHIBITED without prior written consent.

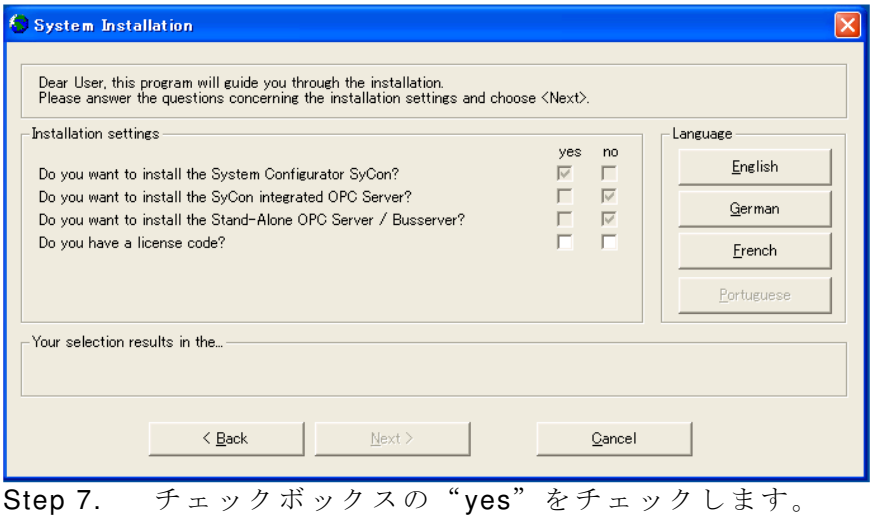

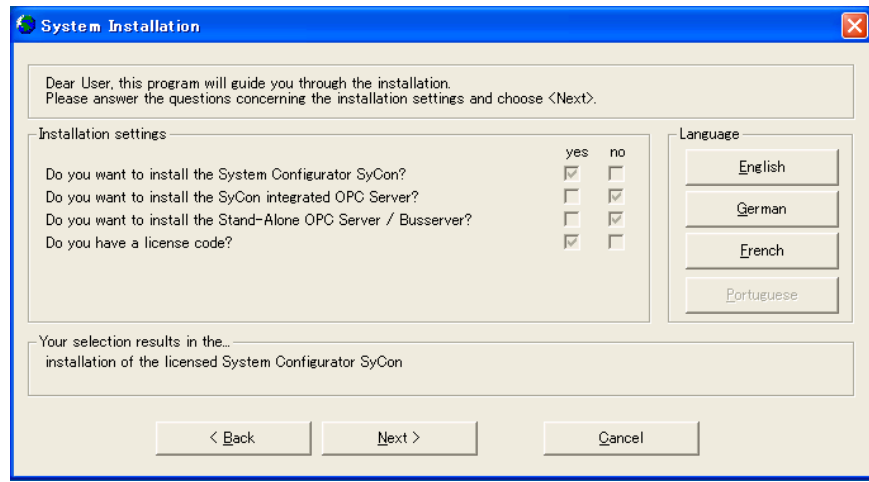

Step 8. "Next>" をクリックします。

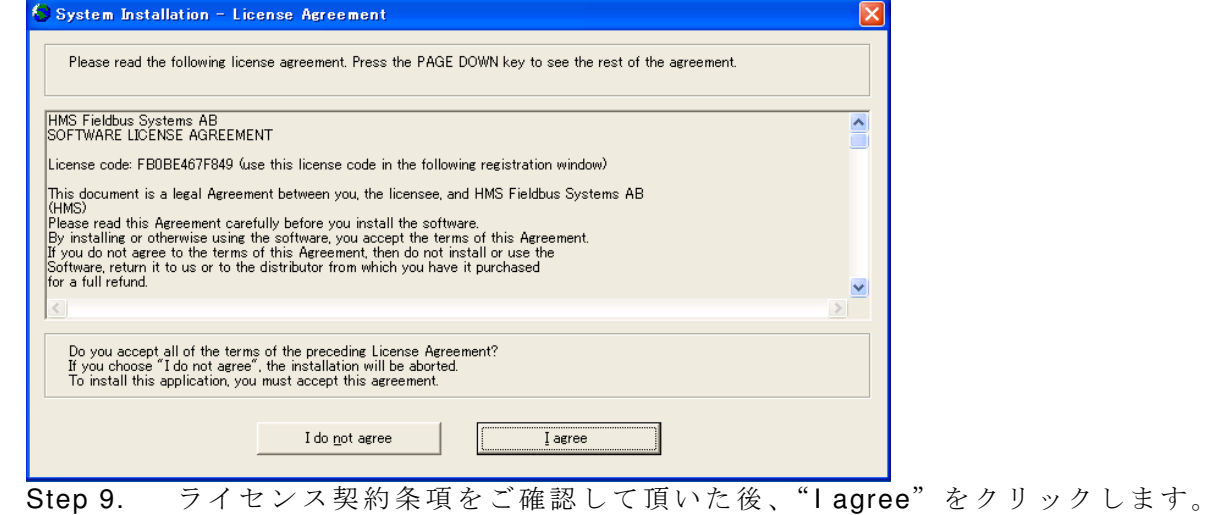

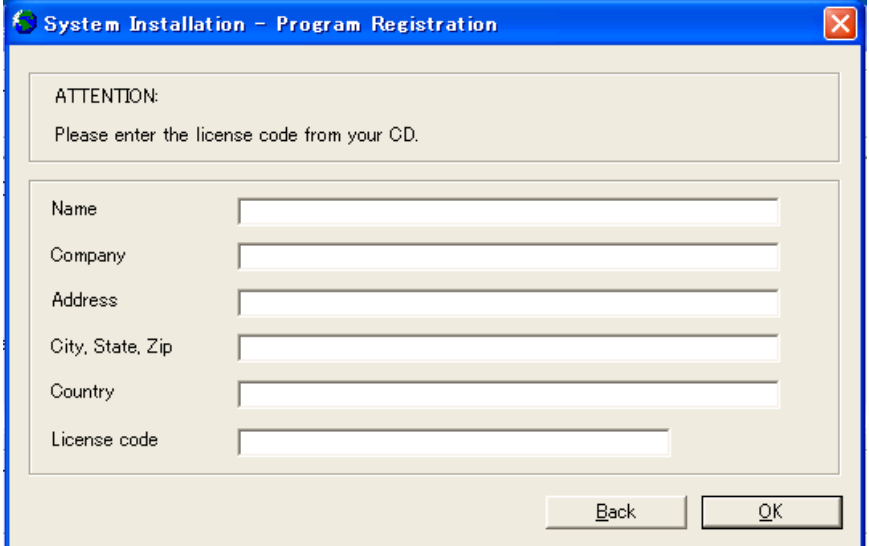

Step 10. 各入力フィールドには、ご使用されるユーザ様の情報を入力します。

" License code " の フ ィ ー ル ド に は ラ イ セ ン ス コ ー ド を 入 力 し ま す 。 CD 内 の "¥SyCon¥LIC\_044" テキスト形式ファイルを Windows アクセサリの"メモ帳"(Notepad) で開き、ファイル内に"License code: xxxxxxxxxxxx"の 記載がありますので、そのコードを 入力します。

Step 11. 情報を入力後、"OK" をクリックします。

以下のウィンドウが表示されます。

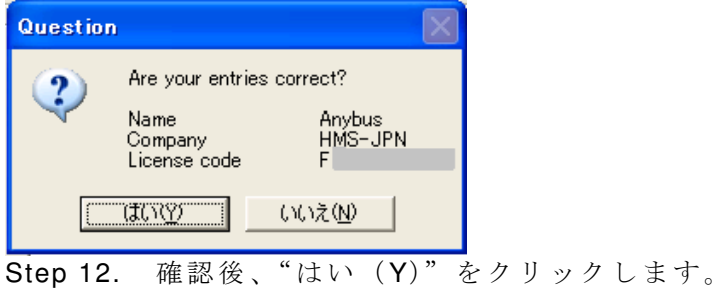

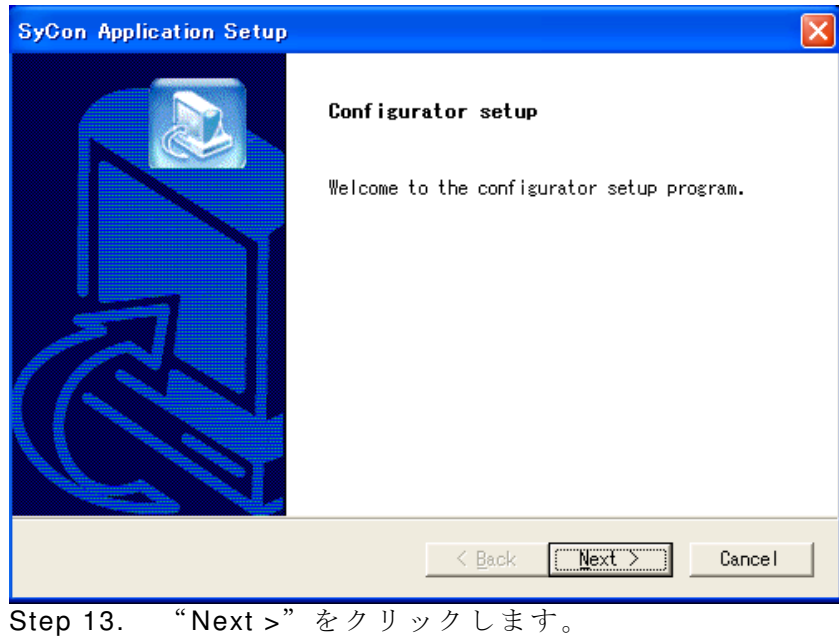

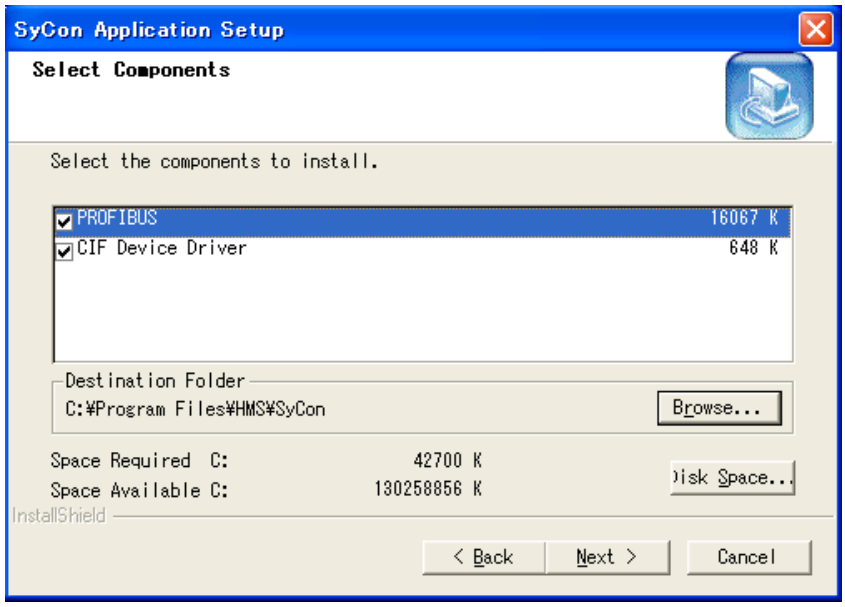

Step 14. チェックボックスは、2つともチェックした状態で"Next >"をクリックします。

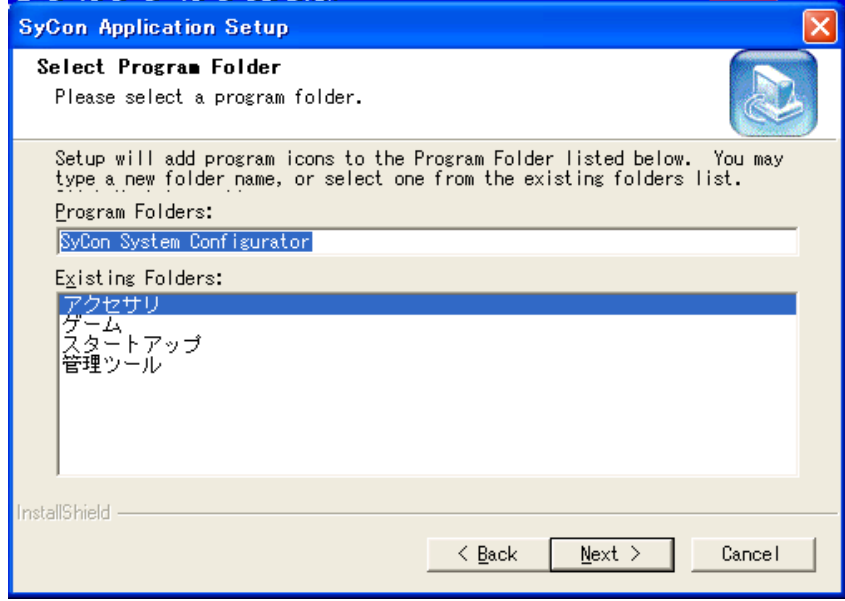

Step 15. "Next >" をクリックします。

しばらくの間、インストーラのプログレスバーが表示されます。

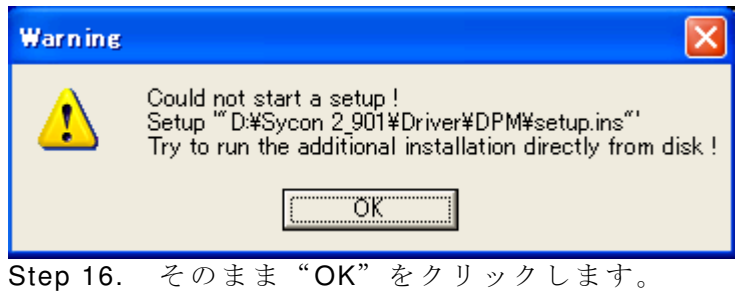

しばらくの間、インストーラのプログレスバーが表示されます。

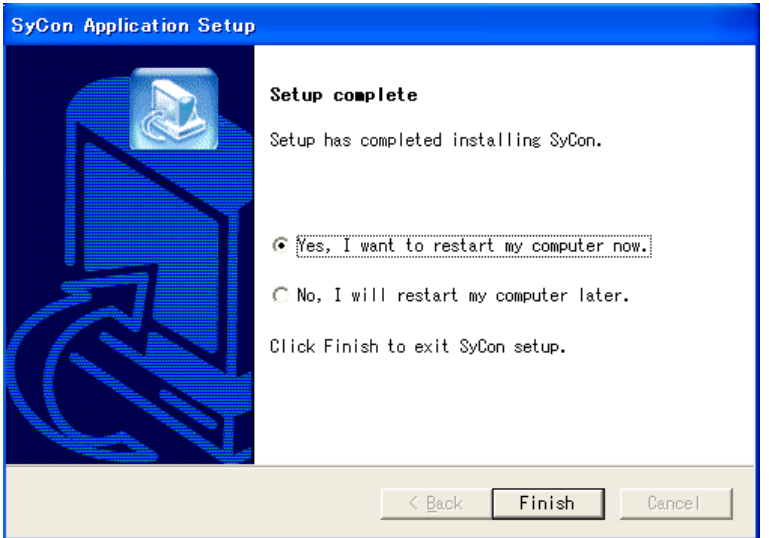

Step 17. "Yes, I want to restart my computer now." がチェックされた状態で "Finish" をクリ ックします。もし、上図の様な再起動メッセージが表示されない場合は、そのまま"Finish" をクリックします。その場合は、ステップ18へ進みます。

シャットダウン中は、下図の様なウィンドウメッセージが表示されます。

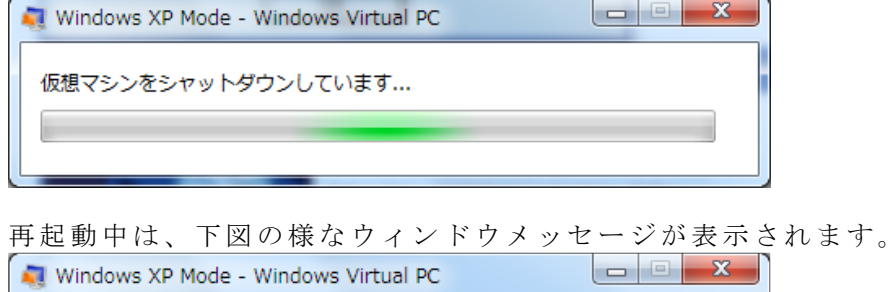

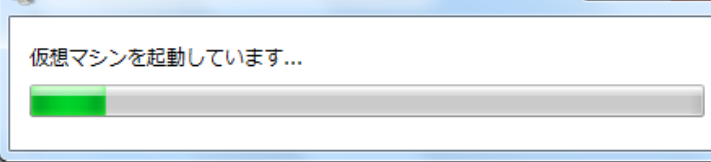

再起動が完了すると以下のウィンドウが表示され、Windows XP Mode が立ち上がります。

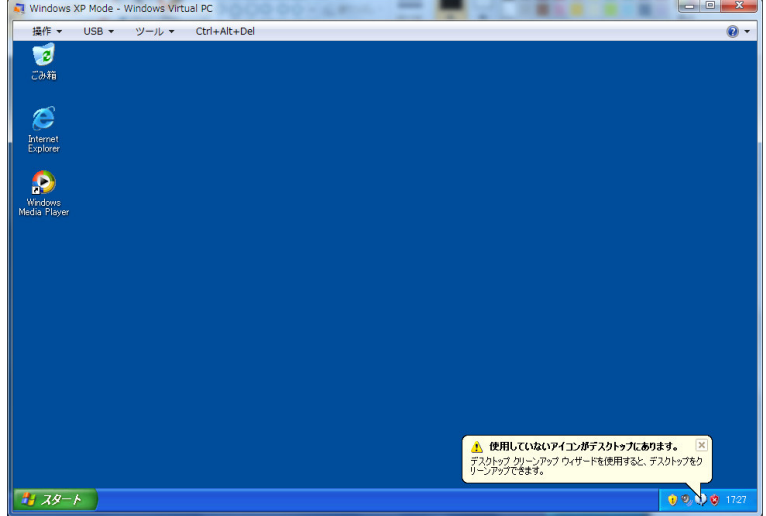

Step 18. HMS SYCON CD を CD ドライブから取り出します。 上図の"Windows XP Mode"ウインドウ右上部の "X" 印を押して XP Mode を閉じます。

以上で HMS SYCON のインストール作業は完了です。

#### **7. HMS SYCON** の起動

HMS SYCON の起動は、通常のアプリケーション起動と同様に行います。

Step 1. Windows 7 上で、[スタート] ボタン もをクリックし、[Windows Virtual PC]、 [Windows XP Mode の アプリケーション] の 順にクリックし、"SyCon"プログラムをクリッ クします。

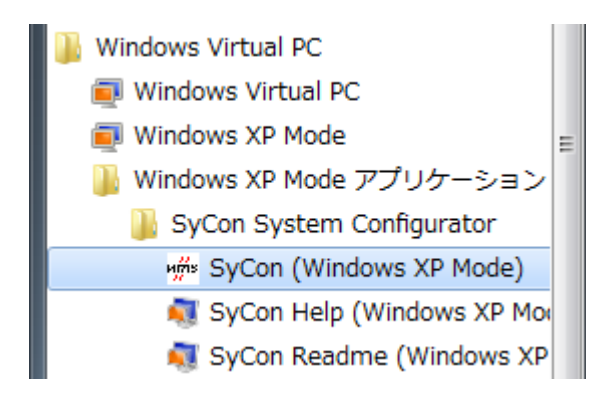

SyCon 起動 中は、下図の様なウィンドウメッセージが表示されます。

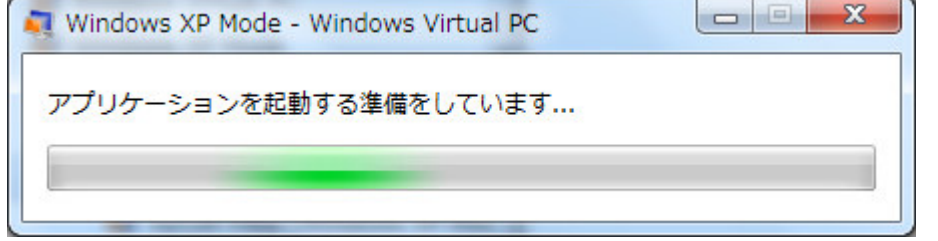

起動が完了すると以下のウィンドウが表示され、SyCon が立ち上がります。

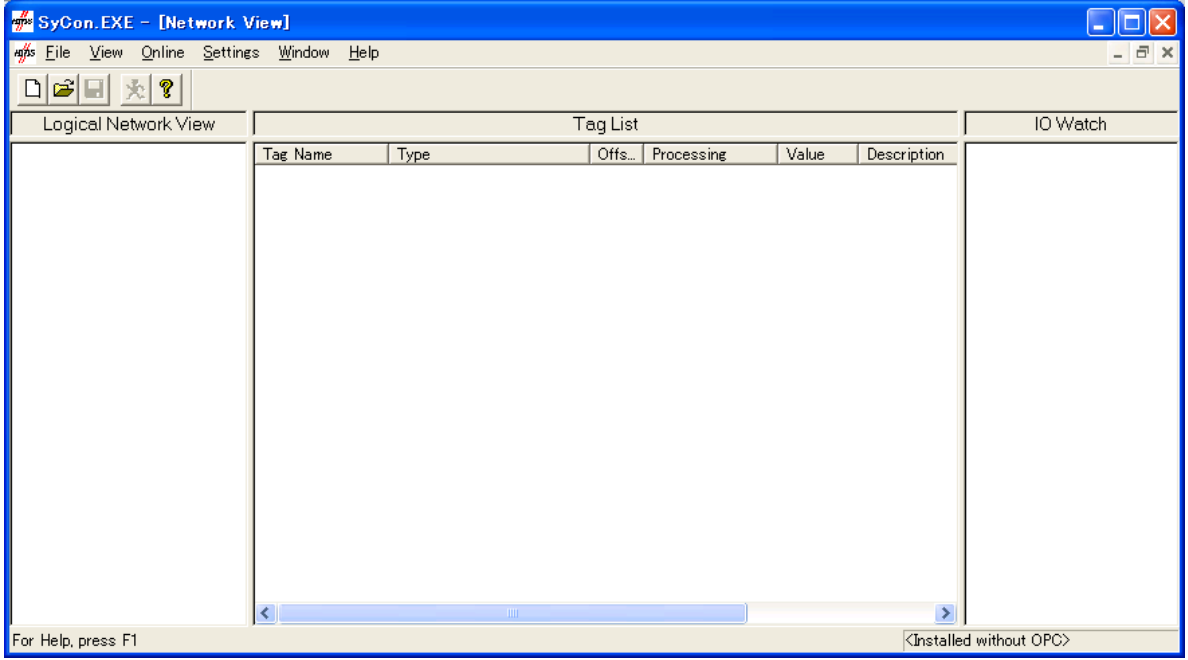

#### **8. HMS SYCON** の起動後のトラブルシューティング

1). ノート PC 上で"SyCon"を起動し COM ポートが閉じている場合。 下図ではノート PC の "COM3" が SYCON にアサインされていると仮定します。

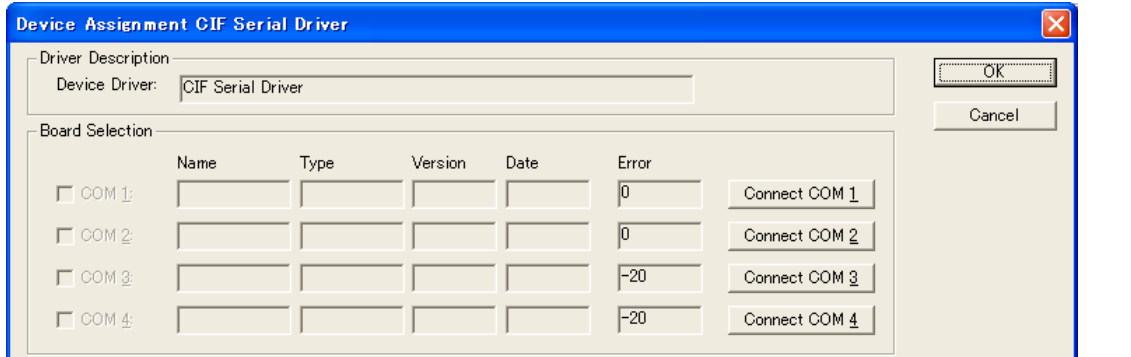

要因:USB シリアル変換ケーブルが XP Mode 上で認識 されていない可能性があります。 対応:ドライバをインストールします。

<対応オペレーション例>

Step 1. XP Mode 上の"SyCon"を閉じます。

Step 2. "Windows XP Mode"ウィンドウを起動しドライバをインストールします。

Step 3. " Windows XP Mode" ウインドウ上の" USB" をクリックし表示されている" USB SERIAL CONVERTER 接続"をクリックします。下図は一例です。

注意)この際"Windows XP Mode"はウィンドウ上の"X"ボタンで閉じないで下さい。

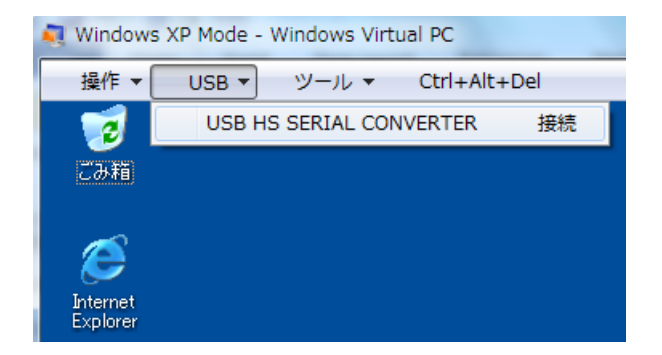

Step 4. Windows 7 上で、[スタート] ボタン つをクリックし、[Windows Virtual PC]、 [Windows XP Mode の アプリケーション] の 順にクリックし、"SyCon"プログラムをクリッ クし、"SyCon"を起動します。"Windows XP Mode"は自動的に閉じます。

Step 5. "SyCon" 上で COM3 ポートを確認すると、正常に開きます。

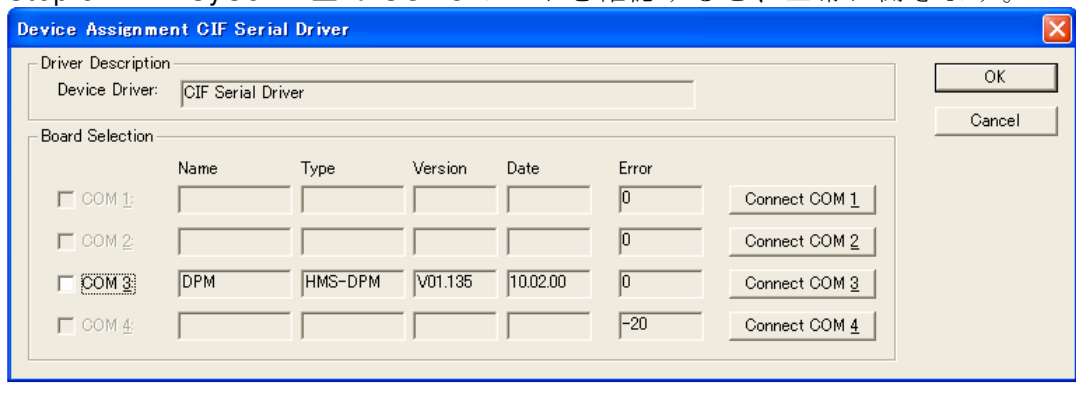

参考) SYCON のマニュアルは CD 内の"¥Manuals"フォルダ内をご参照下さい。